# 模块1

## 认识 Access 2010

随着信息技术的飞速发展,人类社会快速步入信息化时代。人们对数据的采集、分析、 处理和存储广泛应用在许多领域。Access 2010 是目前最流行的桌面数据库管理系统之一, 它不仅可以帮助用户存储数据,还可以对数据进行分析和处理。

## 1.1 Access 2010 基本知识

#### 1.Access2010概述

Access2010是微软公司推出的基于 Windows的桌面关系数据库管理系统,是 Office 系列应用软件之一。它提供了表、查询、窗体、报表、宏、模块等用来建立数据库系统的对象, 为建立功能完善的数据库管理系统提供了方便,也使得普通用户不必编写代码就可以完成 大部分数据管理任务。软件开发人员可以使用 Access开发应用软件,也可以使用它来构建 软件应用程序。

#### 2.Access2010的用途

Access可用来快速、方便地开发有助于管理信息的关系数据库应用程序,因此在很多地 方得到了广泛使用。Access2010提供了多个可直接用于跟踪各种信息的模板,因此,即便 是初学者也很容易上手。

#### 3.Access2010的发展历史

微软公司于 1992 年 11 月发布了基于 Windows 3.0 操作系统的 Access 1.0 版本,随后 在1995年将 Access加入 MicrosoftOffice95办公软件,使其成为其中一部分。在这以后, 微软公司陆续发布了多个版本,如 Access 97、Access 2000、Access 2002、Access 2003、 Access2007和 Access2010。Access2010在外观界面上与 MicrosoftOffice2010中的 Word 2010, Excel 2010, PowerPoint 2010 相似。

#### 4.Access2010的新特性

(1)全新的用户界面,如用"功能区"代替了早期版本中的多层菜单和工具栏。

(2)更强大的对象创建工具,如增加了"创建"选项卡。

(3)新的数据类型和控件,如多值字段、附件数据类型、计算字段、增强的"备注"字段、日

1

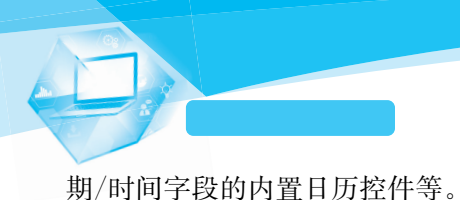

(4)强大的网络数据库功能。 (5)增强的安全性。

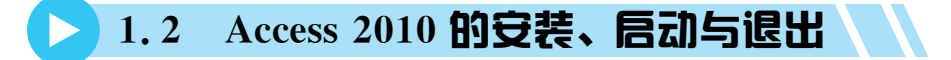

## 1.2.1 Access 2010 的安装

(1)双击打开安装文件,获得安装授权,接受安装协议,如图1-1所示。

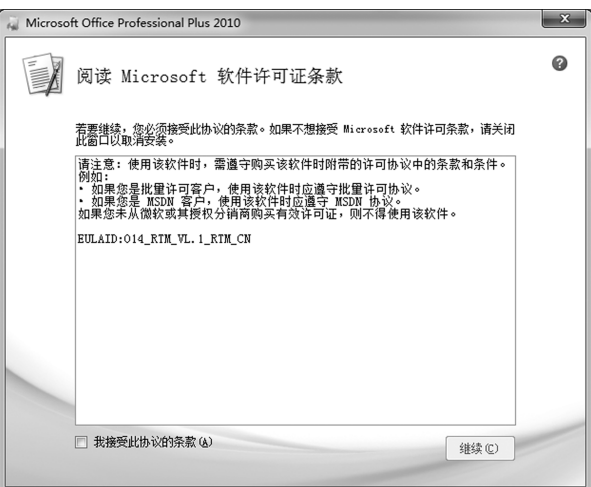

#### 图1-1 接受安装协议

(2)选择安装类型。若选择默认安装类型,则可以单击"立即安装"按钮。若需要改变安 装路径或安装类型,则可以单击"自定义"按钮,如图1-2所示。

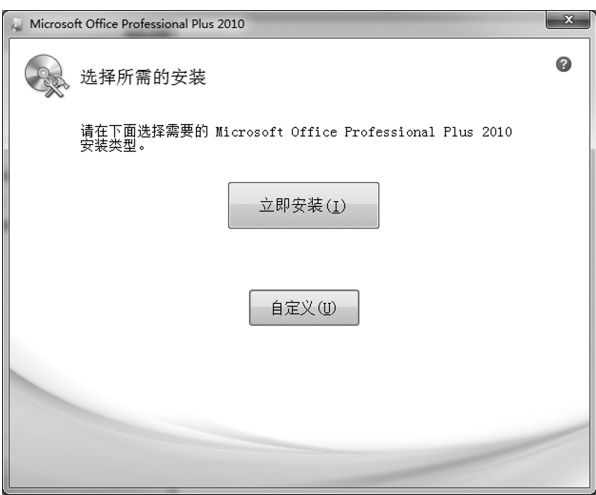

图1-2 选择安装类型

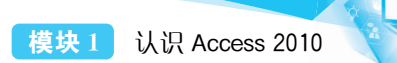

(3)若选择"自定义"方式安装,则可以在如图1-3所示的界面中选择需要安装的 Access 组件,选择完毕后单击"立即安装"按钮。

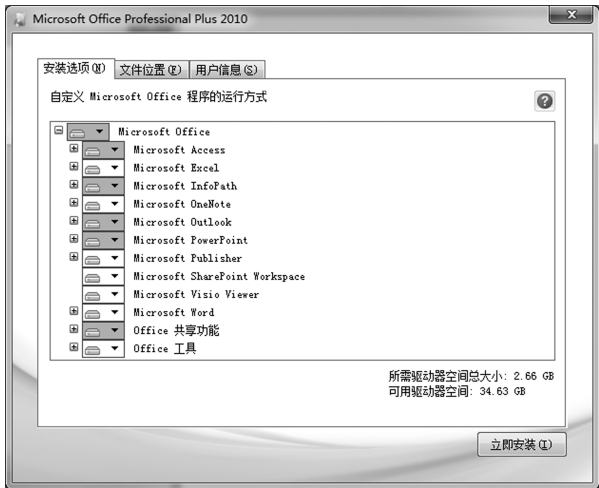

图1-3 选择组件

(4)等待安装进度显示结束即可,如图1-4所示。

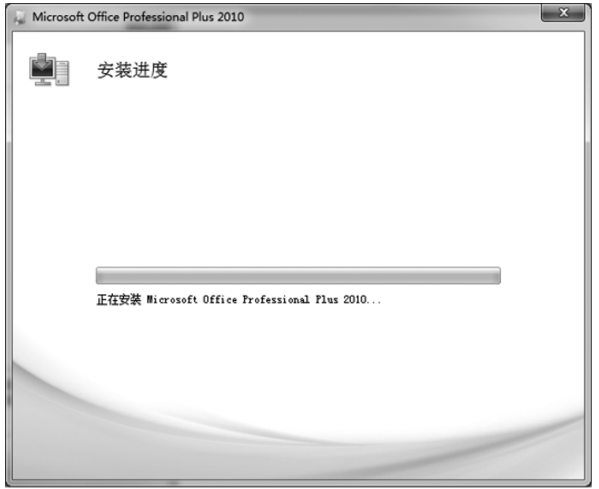

图1-4 安装进度

## 1.2.2 Access 2010 的启动

Access2010有三种启动方法。 (1)桌面图标快速启动。 (2)"开始"菜单选项快速启动。 (3)通过已保存的文件快速启动。

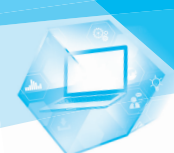

## 1.2.3 Access 2010 的退出

(1)在"文件"选项卡中选择"退出"命令。

(2)单击 Access2010窗口标题栏右侧的关闭按钮。

(3)单击 Access2010窗口标题栏左侧的 图标,在弹出的菜单中选择"关闭"命令。

(4)双击 Access2010窗口标题栏左侧的 图标。

(5)使用组合键 Alt+F4。

## 1.3 Access 2010 的主要功能和用途

### 1.Access2010的主要功能

Access2010属于小型桌面数据库管理系统,是管理和开发小型数据库系统常用的工 具。它通过一个数据库文件中的6大对象对数据进行管理,从而实现高度的信息管理和数 据共享。

### 2.Access2010的用途

(1)数据分析。Access 2010 有强大的数据处理、统计分析能力,利用 Access 2010 的查 询功能可以方便地进行各类汇总、求平均等。

(2)开发软件。Access2010用来开发软件,如生产管理、销售管理、库存管理等各类企 业管理软件,其最大的优点是简单易学,即使是非计算机专业的人员也很容易学会。

## 1.4 Access 2010 的界面组成

## 1.4.1 Access 2010 的工作界面

双击桌面上的 Access2010图标(图1-5),打开 Access2010主界面。Access2010的工 作界面如图1-6所示。

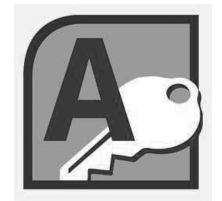

图 1-5 Access 2010 图标

模块 1 认识 Access 2010

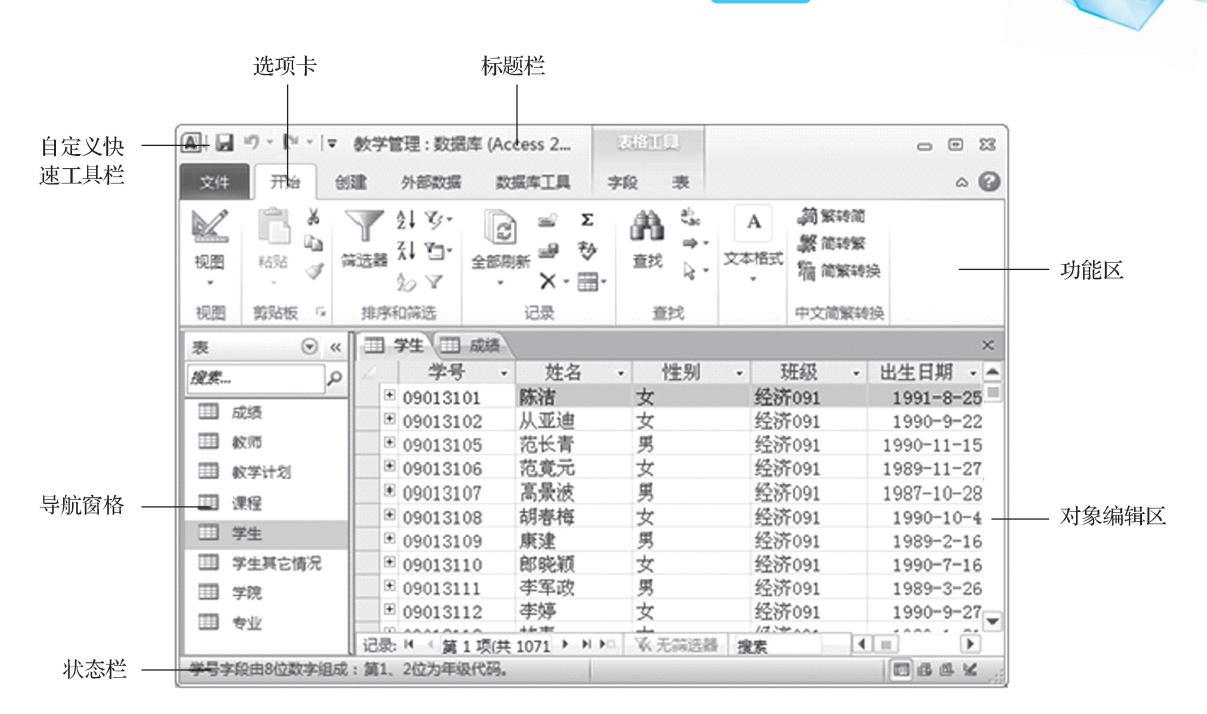

#### 图 1-6 Access 2010 的工作界面

## 1.4.2 Access 2010 的功能区

#### 1.功能区的组成

Access2010的功能区由"文件""开始""创建""外部数据"和"数据库工具"5个标准选项 卡组成,如图1-7所示,每个选项卡被分成若干个组,每组包含相关功能的命令按钮。在功 能区的大多数组区域中都有下拉按钮 ▼,单击下拉按钮可以打开下拉菜单。

| 文件 | 开始  | 创建    | 外部数据 |      |       | 数据库丁具         |  |  |
|----|-----|-------|------|------|-------|---------------|--|--|
|    | ж   | 剪切    |      | 划 升序 |       | 哆 选择 、        |  |  |
| 视图 | 粘贴  | ⊫ 复制  | 筛选器  |      | √↓ 降序 | ≧ 高级 ▼        |  |  |
|    |     | 3 格式刷 |      |      |       | 2の取消排序 ▼ 切换筛选 |  |  |
| 视图 | 剪贴板 | 扇     |      |      | 排序和筛洗 |               |  |  |

图 1-7 Access 2010 的功能区

1)"文件"选项卡

"文件"选项卡是Access2010版本新增加的一个选项卡。这是一个特殊的选项卡,与其 他选项卡的结构、布局和功能不同。如图1-8所示,利用"文件"选项卡可以进行的操作有保 存、对象另存为、数据库另存为、打开、关闭数据库、新建、打印、保存并发布等,另外还可以对 数据库进行压缩并修复,或是加密数据库以达到保护数据的目的。

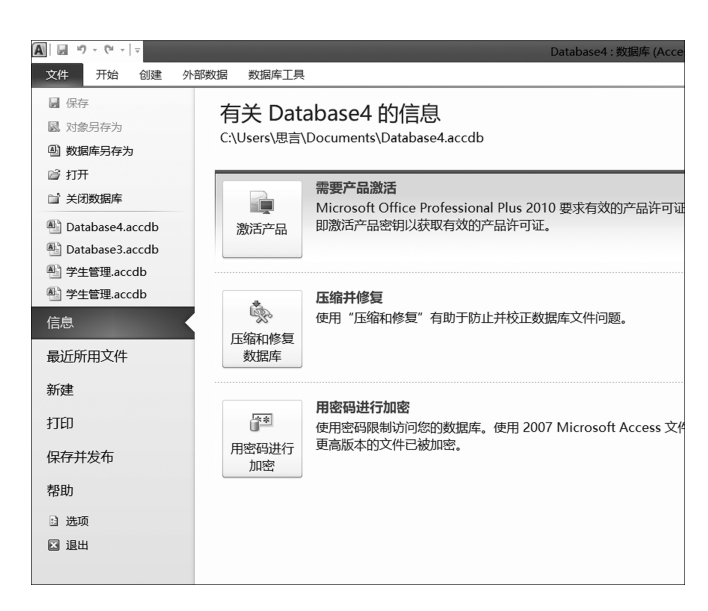

#### 图1-8 "文件"选项卡

2)"开始"选项卡

如图 1-9 所示,"开始"选项卡包括"视图""剪贴板""排序和筛选""记录"等 7 个组,包括 Access2010提供的一些常用的工具,方便用户进行编辑。

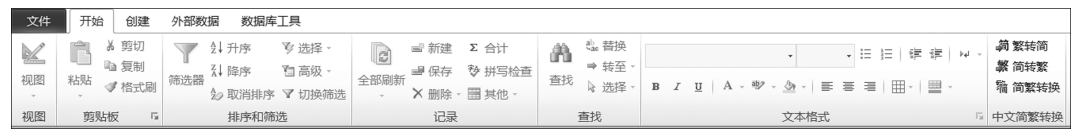

#### 图1-9 "开始"选项卡

3)"创建"选项卡

如图1-10所示,"创建"选项卡中包含6个组,用户可以通过此选项卡来完成数据库各 个对象的创建。

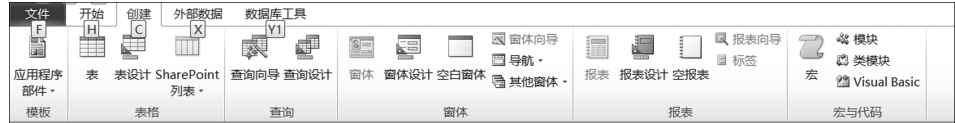

#### 图1-10 "创建"选项卡

4)"外部数据"选项卡

"外部数据"选项卡包括"导入并链接""导出"和"收集数据"3个组,用户可通过该选项 卡对内部和外部数据交换进行管理和其他操作,如图 1-11 所示。

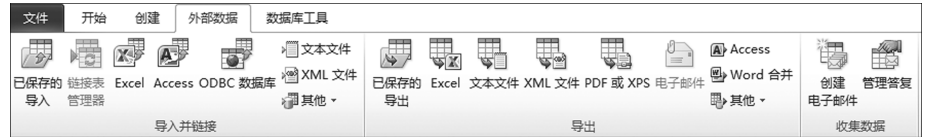

#### 图1-11 "外部数据"选项卡

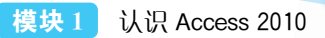

5)"数据库工具"选项卡

如图1-12所示,"数据库工具"选项卡包括"工具""宏""关系""分析"等6个组。这是 Access2010提供的一个管理数据库后台的工具,用户使用该选项卡可以创建和查看表间的 关系、启动 Visual Basic 程序编辑器、运行宏、在 Access 2010 和 SQL Server 之间移动数据 以及压缩和修复数据库等。

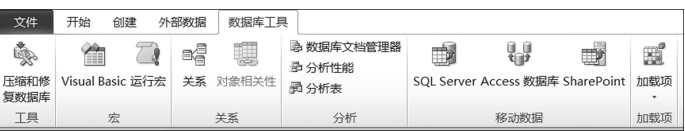

#### 图1-12 "数据库工具"选项卡

#### 2.功能区的操作

在 Access2010中,执行命令的方法有多种。一般可以通过单击选项卡、组中的相关命 令实现,也可以使用与命令关联的键盘快捷方式实现。

## 1.4.3 Access2010的导航窗格

#### 1.导航窗格的组成

导航窗格按类别和组对数据库对象进行组织,如图1-13所示。可以从多种组织选项中 进行选择,还可以在导航窗格中创建用户的自定义组织方案。在默认情况下,新数据库使用 "对象类型"类别,该类别包含对应各种数据库对象的组。"对象类型"类别组织数据库对象 的方式与早期版本中的默认"数据库窗口"显示界面相似。

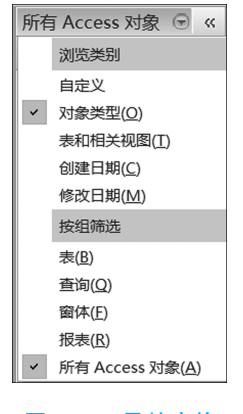

图1-13 导航窗格

#### 2.打开数据库对象

若要打开数据库对象,则在导航窗格中双击该对象。或在导航窗格中选择该对象,然后 按回车键。或在导航窗格中右击该对象,再在快捷菜单中选择菜单命令。

#### 3.显示或隐藏导航窗格

单击导航窗格右上角的百叶窗开/关按钮,将隐藏导航窗格。若要再显示导航窗格,则 单击导航窗格条上面的百叶窗开/关按钮。

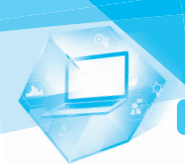

## 1.4.4 Access2010的其他界面元素

#### 1.对象编辑区

对象编辑区位于 Access2010主窗口的右下方、导航窗格的右侧,它是用来设计、编辑、 修改及显示表、查询、窗体和报表等数据库对象的区域。对象编辑区的最下方是记录定位 器,其中显示共有多少条记录,当前编辑的是第几条。

#### 2.选项卡式文档

启动 Access2010后,可以用选项卡式文档代替原来 Access版本中的重叠窗口来显示 数据库对象。单击选项卡中不同的对象名称可切换到不同的对象编辑界面。右击选项卡, 将弹出快捷菜单,选择其中的相应命令可以实现对当前数据库对象的各种操作,如保存、关 闭及视图切换等。

#### 3.状态栏

状态栏是位于Access2010主窗口底部的条形区域。右侧是各种视图切换按钮,单击各 个按钮可以快速切换视图状态,左侧显示了当前视图状态。

#### 4.获取帮助

在使用Access2010的过程中,如有疑问,可以按F1功能键或单击功能区右侧的问号按 钮来获取帮助。在进入 Access2010帮助界面后,可以根据目录或关键字来查找帮助信息。 还可以选择"文件"→"帮助"命令,进入相关帮助界面。

#### 5.上下文选项卡

这是一种新的 Office 用户界面元素。所谓"上下文选项卡"就是指 Access 2010 可以根 据上下文(进行操作的数据库对象)在常规命令选项卡旁边显示一个或多个上下文命令选 项。例如,当打开任意表对象时,功能区中会出现与"表格工具"相关的"字段"和"表"选项 卡,如图1-14所示。

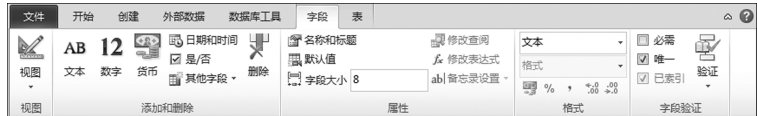

#### 图1-14 上下文选项卡

## 1.5 数据库的基本概念和对象

#### 1.5.1 数据库的基本概念

#### 1.数据库

数据库(database,DB)是为了实现一定的目的、按某种规则组织起来的数据的集合,是 存储数据的"仓库"。

Access是建立数据、操作和管理数据的数据库管理系统。数据库的特点如下。

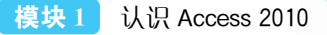

(1)在数据库中,不仅包含数据本身,而且包含数据之间的联系。

(2)数据通过一定的数据模型进行组织,保证有最小的冗余度,有层次、网状和关系 模型。

(3)各个应用程序共享数据。

(4)对数据的各种操作,如定义、操作等都由数据库管理系统统一进行。

#### 2.数据库管理系统

数据库管理系统(database management system, DBMS)是对数据库进行管理的软件, 功能如下。

(1)定义:定义数据库的结构、数据完整性和其他约束条件。

(2)操作:实现数据插入、修改、删除和查询。

(3)控制:实现数据安全控制、完整性控制及多用户环境下的并发控制。

(4)维护:提供对数据的装载、转储和恢复,以及数据库的性能分析和监测。

#### 3.Access数据库

(1)Access的文档文件,Access2007之前版本的数据库文件扩展名为 mdb,而 Access 2010的数据库文件扩展名为accdb。

(2)Access数据库由数据表、查询、窗体、报表、宏和模块等对象组成。

(3)所有对象都保存在同一个数据库文件中。

#### 1.5.2 数据库的对象

Access2010数据库是一个对象容器,它包含表、窗体、查询、报表、宏和模块6个主要对 象,每个对象又可以包含多个具体的例子。Access2010数据库会将自身的表与其他对象一 起存储在单个文件中,创建的数据库文件扩展名为accdb。

#### 1.表

(1)以二维表格形式保存基本信息,是数据库的核心。

(2)表为其他对象提供数据。

(3)对具有复杂结构的数据分别使用多张表,这些表之间可以通过相关字段建立关联。

### 2.查询

(1)查询是从一个或多个表中查找某些特定的记录。

(2)查询的运行结果以二维表的形式显示。

(3)在数据库中只记录了查询的方式,即规则。

(4)查询可作为窗体、报表等其他组件的数据源。

#### 3.窗体

(1)窗体向用户提供交互界面,让用户更方便地进行数据的输入、输出。

(2)窗体的数据源可以是一个或多个表,也可以是查询。

#### 4.报表

(1)报表是将数据按指定的格式进行显示或打印。

(2)数据源可以是一张或多张表、查询。

(3)建立报表时还可以进行计算,如求和、平均等。

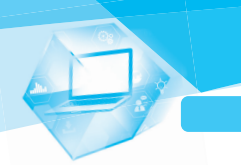

## 5.宏

(1)宏是由具有宏名的一系列命令组成的,用来简化一些需要重复的操作。 (2)建好的宏可以单独使用,也可以与窗体配合使用。

### 6.模块

模块是用 Access提供的VBA语言(visualbasic宏语言)编写的程序,模块通常与窗体、 报表结合起来完成完整的应用功能。

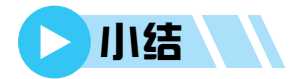

Access2010是一个功能强大、操作简便的数据库管理系统,本模块对其进行了初步介 绍。通过学习,读者可了解 Access2010系统功能、界面、启动与退出方法及如何获得 Access系统帮助等知识,并掌握 Access2010最基本的操作,这些都是进一步学习 Access 2010的重要基础。

# 习题

一、选择题

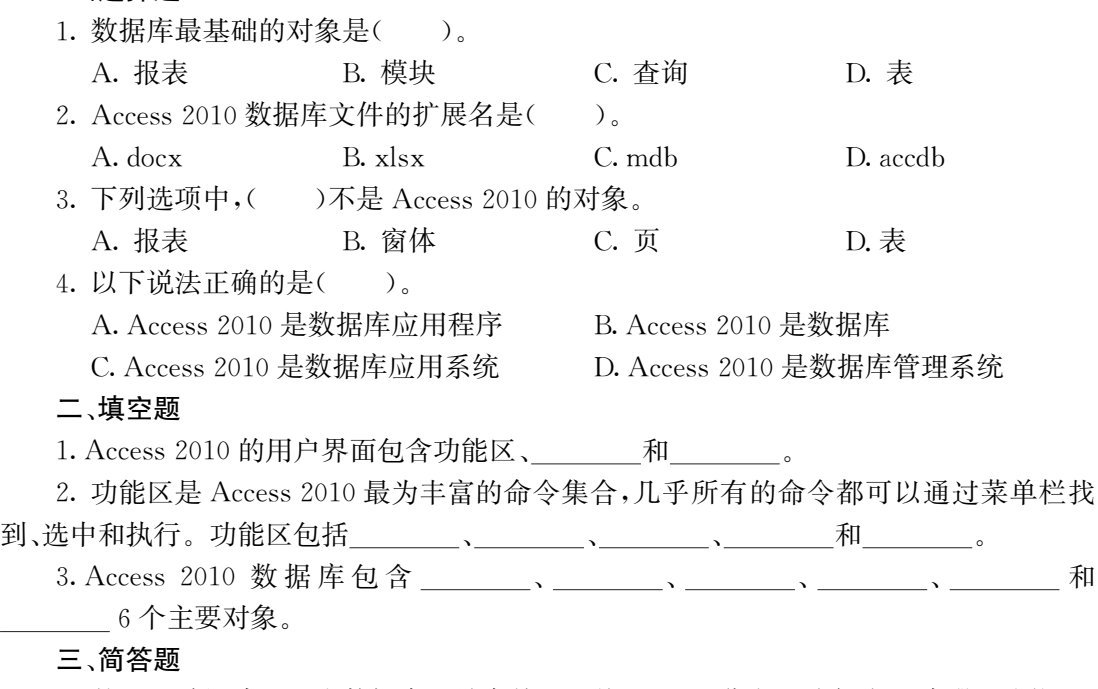

1.某企业希望建立一个数据库进销存管理系统,对于进货方面我们应设计哪些功能?

2. 退出 Access 2010 主要有哪几种方法?

模块 2

## 创建数据库及表

在 Access中,数据库是存储数据库应用系统中各对象的容器,可以通过一个数据库文 件来管理所有的数据库资源。Access2010数据库是所有表、查询、窗体、报表、宏和模块等 对象的集合。其中,表是数据库的基础和关键,它存储了数据库中的全部数据内容,而其他 对象只是用于对数据库进行维护和管理的工具。本模块将介绍如何创建数据库及表。

#### 2.1 数据库的创建  $\blacktriangleright$

在 Access2010中建立数据库的途径有两种:利用模板建立数据库,或者直接建立一个 空数据库后添加其他数据库对象。两者的区别在于利用模板建立数据库是通过系统内置的 模板进行创建,简化了创建过程,而直接建立空数据库后可以逐项定义每个数据库中的元 素,这种方法较为灵活。当然,无论使用哪种方式,后期都可以对数据库进行修改和扩展 操作。

## 2.1.1 创建空数据库

用户先建立数据库再添加表、查询、窗体等相关组件,通过这种方式可以创建更加符合 用户需求的数据库。

【例2-1】 创建一个空数据库,以"学生管理数据库"为文件名保存。

(1)启动 Access2010,选择"文件"选项卡中的"新建"命令,在可用模板中选择"空数据 库"模板,如图2-1所示。

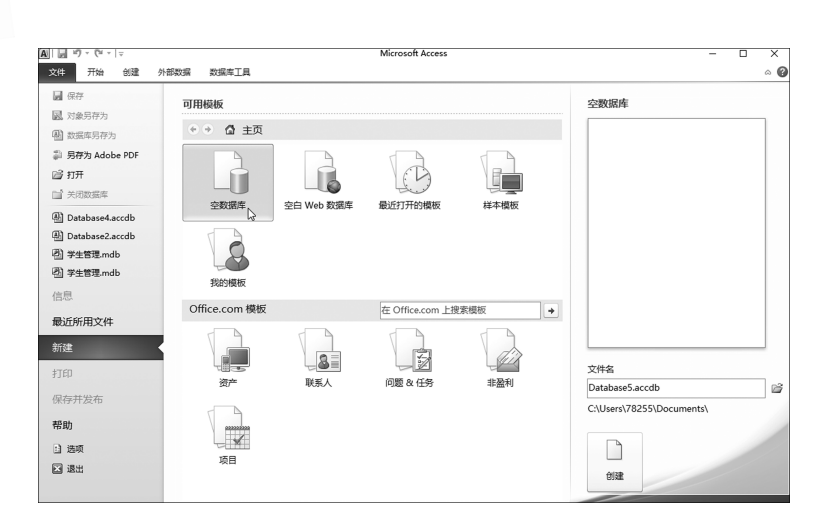

图2-1 选择"空数据库"模板

(2)在图 2-1 右侧预览窗格中单击文件夹图标按钮 [三,指定数据库的保存位置。在弹 出的"文件新建数据库"对话框的"文件名"文本框中输入指定的文件名"学生管理数据库", 如图2-2所示,单击"确定"按钮。

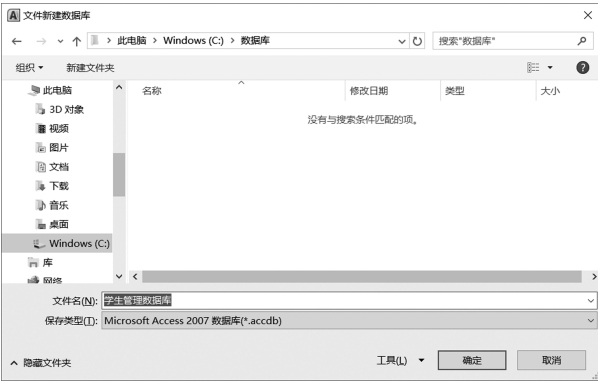

图2-2 输入文件名

(3)返回"开始"选项卡后,单击"创建"按钮,此刻,系统将建立一个空数据库,并已在该 数据库中创建了一张空白数据表,如图2-3所示。

| $\boxed{\mathbf{A}}$<br>ы. | 1f)<br><b>CH</b><br>$\frac{1}{2}$<br>$\psi$ |                  |                         |         |                | 表格工具                 |        |               |                      |                                                          | 学生管理数据库: 数据库 (Access 2007 - 2010) - Micros |                                       |                          | $\Box$                        | $\times$  |
|----------------------------|---------------------------------------------|------------------|-------------------------|---------|----------------|----------------------|--------|---------------|----------------------|----------------------------------------------------------|--------------------------------------------|---------------------------------------|--------------------------|-------------------------------|-----------|
| 文件                         | 开始<br>创建                                    | 外部数据             |                         | 数据库工具   | 字段             | 表                    |        |               |                      |                                                          |                                            |                                       |                          |                               | $\circ$ 0 |
| $\mathbb{Z}$<br>视图<br>٠    | <b>36 剪切</b><br>r<br>山复制<br>粘贴<br>√ 格式刷     | 筛选器              | 2↓升序<br>₹↓降序<br>☆取消排序 了 | な<br>y. | B<br>全部刷新<br>٠ | 一新建<br>最保存<br>X删除·用· | Σ<br>秒 | â<br>查找       | $a_{ac}$<br>⇒÷<br>トー | 宋体 (主体)<br>п<br>в<br>$\overline{I}$<br>$A \cdot \otimes$ | 健健<br>bal.<br>$2 -$<br>害<br>三              | $-11$<br>囲,<br>$\mathbf{v}$<br>用<br>寚 | - 三 三                    | 简繁转简<br>繁简转繁<br><b>踏 简繁转换</b> |           |
| 视图                         | $\overline{\mathrm{Fm}}$<br>剪贴板             |                  | 排序和简选                   |         |                | 记录                   |        | 查找            |                      |                                                          | 文本格式                                       |                                       | $\overline{\mathrm{Fm}}$ | 中文简繁转换                        |           |
|                            | 所有 Access 对象                                | $\odot$<br>$\ll$ | 图 表1                    |         |                |                      |        |               |                      |                                                          |                                            |                                       |                          |                               | $\times$  |
| 搜索                         |                                             | $\infty$         | ID<br>*                 | (新建)    | ÷              | 单击以添加 -              |        |               |                      |                                                          |                                            |                                       |                          |                               |           |
| 表<br>⊞<br>表1               |                                             | $\hat{z}$        |                         |         |                |                      |        |               |                      |                                                          |                                            |                                       |                          |                               |           |
|                            |                                             |                  |                         |         |                |                      |        |               |                      |                                                          |                                            |                                       |                          |                               |           |
|                            |                                             |                  | 记录: 14                  |         |                | $H \rightarrow -$    |        | <b>WK无筛选器</b> |                      |                                                          |                                            |                                       |                          |                               |           |
| 数据表视图                      |                                             |                  |                         |         | 第1项(共1项)       |                      |        |               | 搜索                   |                                                          |                                            |                                       | 数字                       | 同品也义                          |           |

图2-3 创建好的一张空白数据表

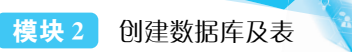

技巧

创建一个空数据库的过程比较简单,而且用户能够根据需求创建个性化数据库,相较 而言主动性更强。

## 2.1.2 利用模板建立数据库

Access2010为用户提供了大量的模板,通过这种方式可以创建一个包含特定功能的数 据库,用户也可以在创建后根据实际需求对其进行修改。

【例2-2】 利用"样本模板"创建一个教职员数据库,以"教职员数据库"为文件名保存。

(1)启动 Access2010,选择"文件"选项卡的"新建"命令,在可用模板中选择"样本模 板",如图2-4所示。

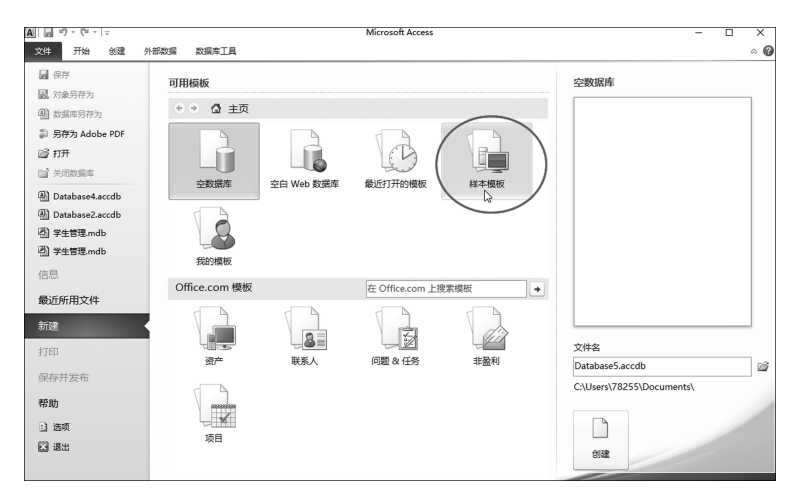

图2-4 选择"样本模板"创建数据库

(2)在样本模板中选择"教职员"选项,如图2-5所示,指定该数据库的保存位置,输入文 件名"教职员数据库",单击"创建"按钮。此时 Access将会把模板应用到此数据库中。

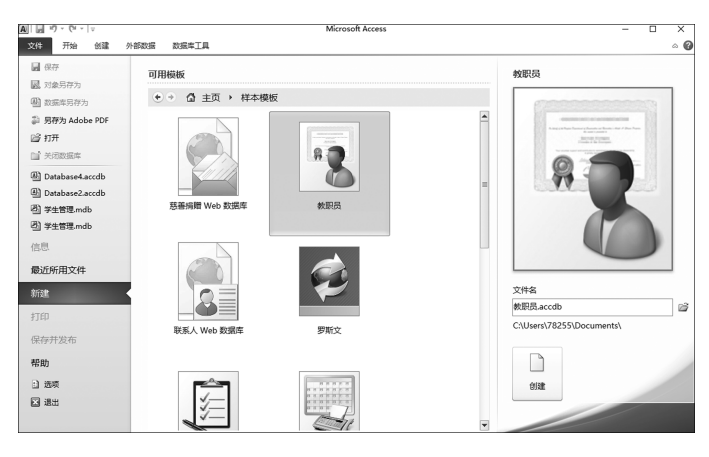

图2-5 利用模板创建数据库

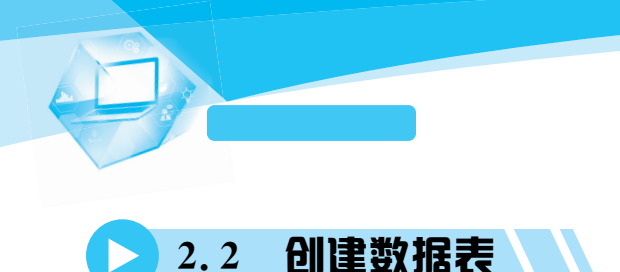

表是数据库中的基本结构,也是后期建立查询、窗体、报表等其他组件的基础,因此在整 个数据库的建立过程中处在举足轻重的地位。表包括结构和数据两部分。如果用人体来作 比喻,结构就相当于人的骨骼,而数据相当于人的血和肉,两者缺一不可。

## 2.2.1 使用表设计器建立表

表设计器是一种可视化的设计工具,通过设计视图的方式提供人机交互界面,引导用户 创建表的结构,然后通过数据表视图完成数据记录的输入。

【例2-3】 使用表设计器创建"学生基本信息表"数据表。

(1)启动 Access 2010,打开"学生管理数据库"。在"创建"选项卡的"表格"组中单击"表 设计"按钮,如图2-6所示。

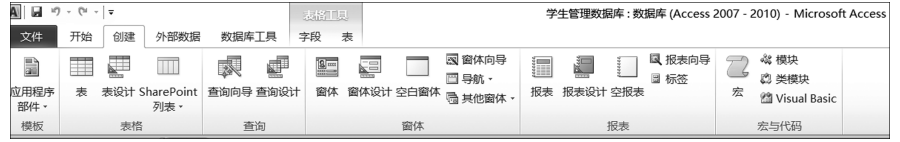

图2-6 单击"表设计"按钮

(2)根据表2-1所示的信息在打开的表设计器窗口中输入相应内容。

表2-1 "学生基本信息表"数据表结构

| 字段名称 | 学号 | 姓名 | 性别   | 团员      | 出生日期  | 毕业学校 |
|------|----|----|------|---------|-------|------|
| 数据类型 | 文本 | 文本 | 查阅向导 | 是/<br>否 | 日期/时间 | 文本   |
| 字段大小 |    |    | ≏    |         |       | 20   |

(3)在"字段名称"列输入"学号",在"数据类型"列单击选择"文本"类型并设置其字段大 小为2,如图2-7所示。接下来使用相同的方法输入其他字段。

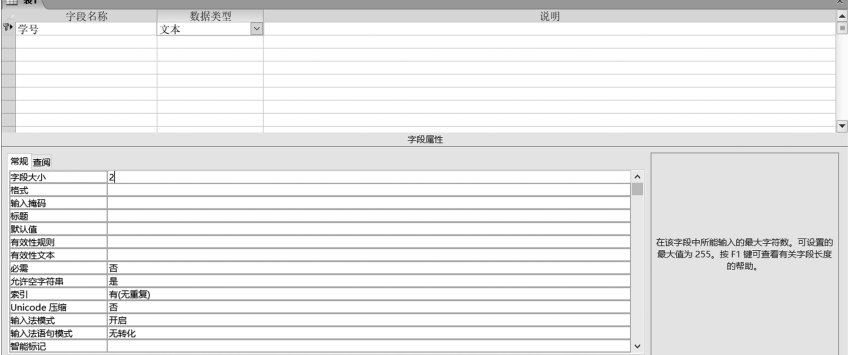

图2-7 字段名称的输入和数据类型的选择

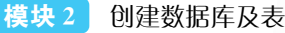

(4)在这里特别要注意查阅向导类型字段的输入方法和其他字段不同,首先设置字段名 称为"性别",然后在"数据类型"列单击选择"查阅向导"类型,弹出"查阅向导"对话框。在该 对话框中选中"自行键入所需的值"单选按钮,如图2-8所示,单击"下一步"按钮。

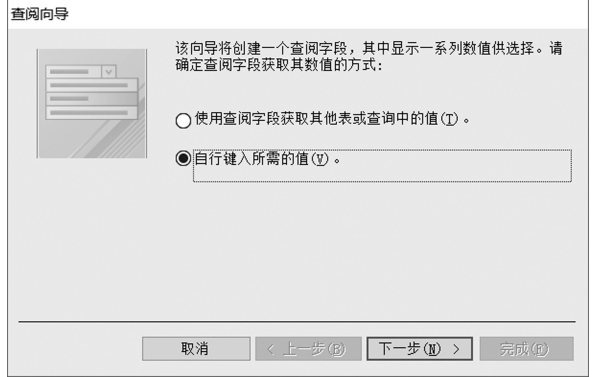

图2-8 确定查阅字段获取其数值的方式

(5)在查阅列中输入"男""女",如图2-9所示,单击"下一步"按钮。

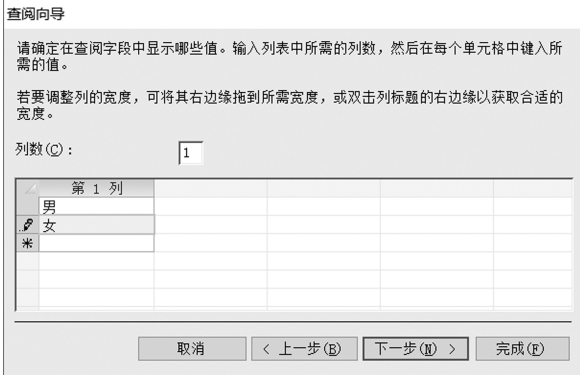

#### 图2-9 输入"性别"字段的值

(6)设置标签为"性别",如图2-10所示,并单击"完成"按钮。

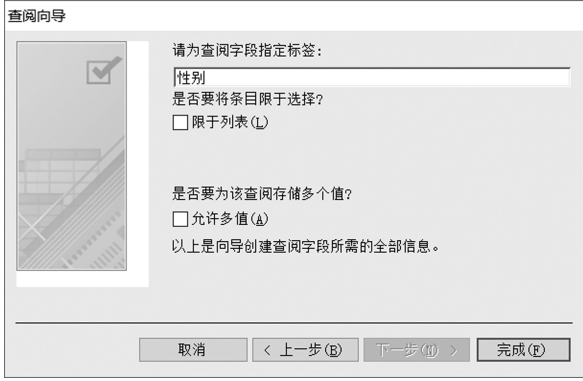

#### 图2-10 指定查阅字段的标签

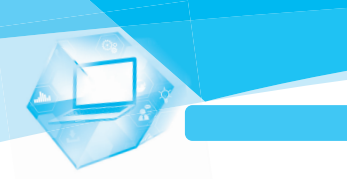

技巧

(7)打开表,输入如图2-11所示的数据。

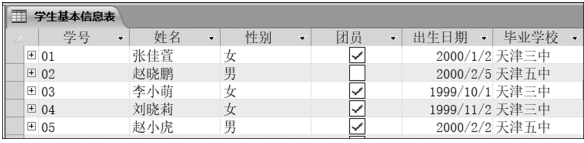

#### 图2-11 学生基本信息表

在数据表建立后通常将能够唯一识别一条记录的字段作为该表的主键,其目的是为 今后建立表间的关系和联合查询作铺垫。

## 2.2.2 使用字段模板创建表

Access 2010 提供了一种高效创建表的方法——使用字段模板进行表的创建。下面通 过一个实例来看如何使用字段模板创建表。

【例2-4】 使用字段模板创建"科目代码表"。

(1)在"创建"选项卡的"表格"组中单击"表"按钮创建一张新表。打开"表格工具"的"字 段"选项卡,在"添加和删除"组中单击"文本"按钮,在"属性"组中的"字段大小"文本框中输 入"20",建立一个新的字段列,如图2-12所示。

| $\overline{A}$<br>ы<br>$19 - 01 - 7$<br>文件<br>开始<br>创建 | 数据库工具<br>外部数据                                | 法格工具<br>字段<br>表                  | 学生管                                            |  |  |  |  |
|--------------------------------------------------------|----------------------------------------------|----------------------------------|------------------------------------------------|--|--|--|--|
| $\frac{3}{2}$<br>M<br>12<br>AB<br>视图<br>数字<br>货币<br>文本 | <b>喝日期和时间</b><br>₩<br>図 是/否<br>删除<br>画 其他字段· | 图 名称和标题<br><b>風默认值</b><br>日 字段大小 | fx<br>-J<br> ab <br>备忘录设置<br>修改查阅<br>修改<br>表达式 |  |  |  |  |
| 视图<br>添加和删除                                            |                                              |                                  | 属性                                             |  |  |  |  |
| 图表1<br>所有 Access 对象 图<br>$\,\%$                        |                                              |                                  |                                                |  |  |  |  |
| 搜索<br>Q<br>表<br>$\hat{ }$<br>m<br>表1                   | ID<br>(新建)<br>来                              | • 单击以添加 •<br>字段1                 |                                                |  |  |  |  |
| m<br>学生基本信息表                                           |                                              |                                  |                                                |  |  |  |  |
|                                                        |                                              |                                  |                                                |  |  |  |  |

图2-12 利用字段模板设置字段属性

(2)右击该字段列,选择"重命名字段"命令,输入字段名"科目名称",如图2-13所示,按 回车键。

| $\boxed{\mathbf{A}}$ $\boxed{\mathbf{A}}$ $\boxed{\mathbf{B}}$ $\boxed{\mathbf{A}}$ $\boxed{\mathbf{A}}$ $\boxed{\mathbf{A}}$ |                  |                      |                |                                   |            |           | 表格工具                                 |   |                | 学生管理数据库   |  |                 |              |                   |
|----------------------------------------------------------------------------------------------------|------------------|----------------------|----------------|-----------------------------------|------------|-----------|--------------------------------------|---|----------------|-----------|--|-----------------|--------------|-------------------|
| 文件                                                                                                    | 开始               |                      | 创建             | 外部数据                              | 数据库工具      |           | 字段                                   | 表 |                |           |  |                 |              |                   |
| K<br>视图<br>×.                                                                                                    | AB<br>文本         | $12$ $\degree$<br>数字 | 货币             | <b>吗日期和时间</b><br>図 是/否<br>面 其他字段· |            | 非<br>删除   | 图 名称和标题<br><b>围 默认值</b><br>□ 字段大小 20 |   |                | 咸<br>修改查阅 |  | fx<br>修改<br>表达式 | ab <br>备忘录设置 | 数据类型<br>格式:<br>翌% |
| 视图                                                                                                    |                  |                      |                | 添加和删除                             |            |           |                                      |   |                | 属性        |  |                 |              |                   |
|                                                                                                    | 所有 Access 对象 ⊙ « |                      |                | 图 表1                              |            |           |                                      |   |                |           |  |                 |              |                   |
| 搜索<br>表<br>m<br>冊                                                                                                    | 表1<br>学生基本信息表    |                      | Q<br>$\hat{z}$ | 张                                 | ID<br>(新建) | $\bullet$ |                                      |   | 科目名称 • 单击以添加 • |           |  |                 |              |                   |
|                                                                                                    |                  |                      |                |                                   |            |           |                                      |   |                |           |  |                 |              |                   |

图2-13 修改字段名称

模块 2 创建数据库及表

(3)右击"ID"列,在弹出的快捷菜单中选择"重命名字段"命令,输入字段名"科目编号", 按回车键。切换到"表格工具"的"字段"选项卡,在"添加和删除"组中单击"文本"按钮,在 "属性"组中的"字段大小"文本框中输入"2"。

(4)根据表 2-2 设置"科目代码表"中的其他字段。

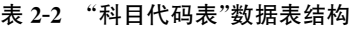

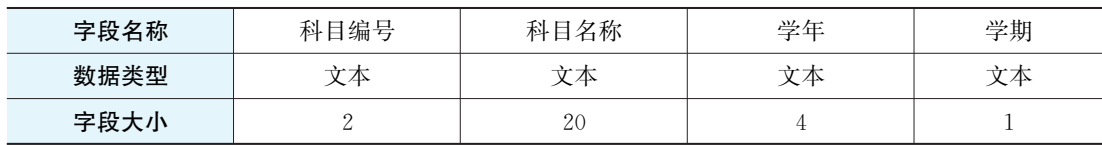

### 2.2.3 直接输入数据创建表

如果数据表中的字段比较少,且属性设置相对简单,可以通过直接添加字段名和数据的 方式进行数据表的创建。

【例2-5】 通过直接输入数据的方式创建"科目代码表"。

(1)在"创建"选项卡的"表格"组中单击"表"按钮,按照如图2-14所示内容输入数据。

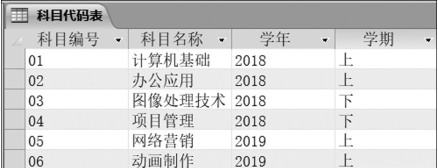

#### 图2-14 科目代码表

 $(2)$ 单击"单击以添加"列右侧的 , 按钮,打开相应下拉菜单,如图 2-15 所示,选择"文 本"类型。

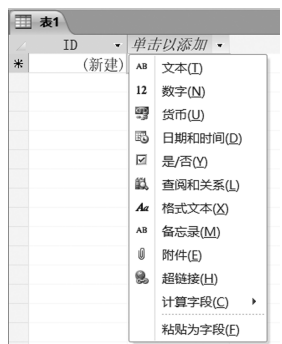

#### 图2-15 选择字段类型

(3)此时,"字段1"为反显状态,输入字段名称"科目编号",如图2-16所示。

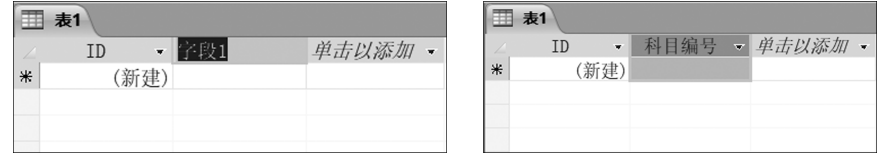

#### 图2-16 输入字段名称

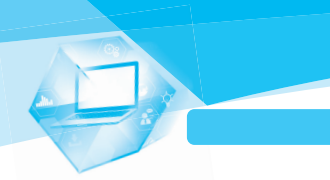

(4)使用同样的方法输入其他字段名称"科目名称""学年"和"学期",如图2-17所示。

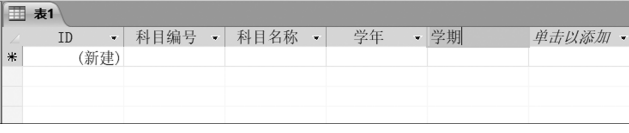

#### 图2-17 输入其他字段名称

(5)直接在单元格中输入"科目代码表"中的相关记录即可。

技巧

在数据表建立后我们发现和例题给定的数据表相比多了一个"ID"列,该列是系统默认 列。如果不需要此列可以直接在"ID"列上右击,在弹出的快捷菜单中选择"删除字段"命令。

## 2.2.4 字段智能标记的设置方法

通过将智能标记附加在表和查询中可以直接执行某些操作而不用打开其他程序,从而 提高工作效率。

【例 2-6】 创建"联络信息表"并为"家长姓名"字段设置智能标记。

(1)根据表2-3设置"联络信息表"中的字段,并设置"学号"字段为主键。

| 字段名称 | 学号 | 家长姓名 | 家庭地址 | 联系电话     | 邮编 |
|------|----|------|------|----------|----|
| 数据类型 | 文本 | 立本   | 文本   | ---      | 文本 |
| 字段大小 |    |      | 30   | ی ا<br>∸ |    |

表2-3 "联络信息表"数据表结构

(2)单击"家长姓名"字段,在下方的字段属性中单击"智能标记"右边的生成器按钮 […], 在弹出的对话框中选择"人名"选项,表示可以执行发送邮件、安排会议、打开联系人和添加 到联系人4种操作,如图2-18所示,单击"确定"按钮。

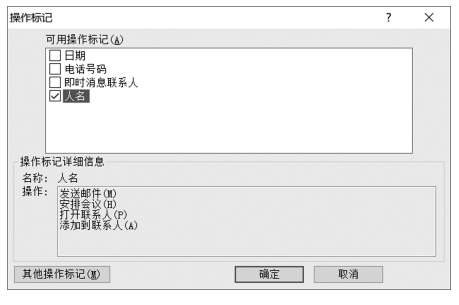

图2-18 设置智能标记

(3)打开表,输入如图2-19所示的记录,观察到"家长姓名"字段右下角出现该字段的智 能标记。

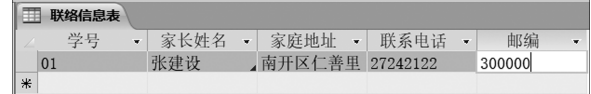

#### 图2-19 智能标记符号

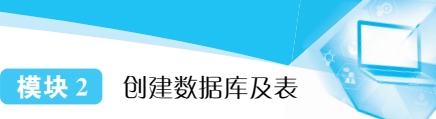

(4)将鼠标指针移动到智能标记提示符的位置时会出现操作提示按钮 ⊙▼,单击该提 示按钮即可选择所需操作,如图2-20所示。

|   |    | 联络信息表 |   |      |   |                  |      |                          |        |  |
|---|----|-------|---|------|---|------------------|------|--------------------------|--------|--|
|   |    | 学号    | ÷ | 家长姓名 | ٠ | 家庭地址 •           | 联系电话 | $\overline{\phantom{a}}$ | 邮编     |  |
|   | 01 |       |   | 张建设  |   | ◎ ▼区仁善里 27242122 |      |                          | 300000 |  |
| 米 |    |       |   |      |   | 人名:张建设           |      |                          |        |  |
|   |    |       |   |      |   | 发送邮件(M)          |      |                          |        |  |
|   |    |       |   |      |   | 安排会议(H)          |      |                          |        |  |
|   |    |       |   |      |   | 打开联系人(P)         |      |                          |        |  |
|   |    |       |   |      |   | 添加到联系人(A)        |      |                          |        |  |
|   |    |       |   |      |   |                  |      |                          |        |  |

图2-20 智能标记操作

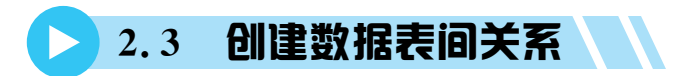

Access数据库中包含若干张表,这些表并非是孤立的,它们之间存在着某种联系,利用 这种关联我们可以在同一个查询或者窗体中显示多个表中的信息,因此我们要依靠相关联 的字段建立两个表及多个表之间的关系来充分发挥数据库的功能。

## 2.3.1 关联关系概述

在数据库设计过程中,为了尽可能地消除数据冗余,会建立多张相关主题的表用于存储 数据,各表间通过公共字段建立表间关系。

例如,我们对"学生管理系统"中的各个表建立如图2-21所示的关系。在这个关系中, "联络信息表"与"基本信息表"之间通过"学号"字段建立关系,"基本信息表"与"学生操行表" 之间通过"学号"字段建立关系,"基本信息表"与"学生成绩表"之间通过"学号"字段建立关系。

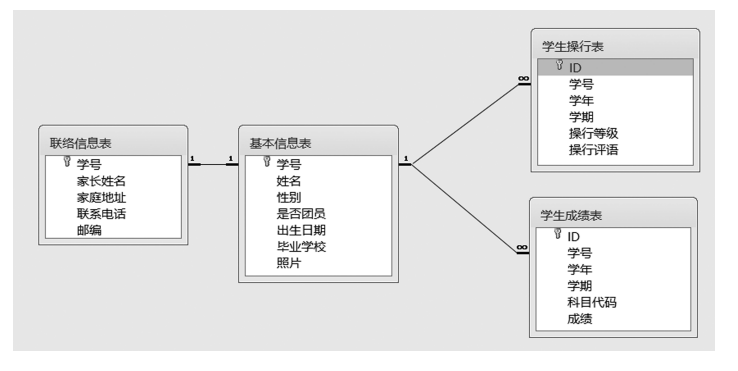

图2-21 "学生管理系统"关系图

根据以上关系,我们通过学生的学号可以了解该学生的基本情况、家长的联络信息及该 学生的成绩和操行情况等信息。

## 2.3.2 认识表与表之间的关系

两个表间的关系可以通过一个与之相关联的字段建立起来,在这两个表中,能够定义字

19

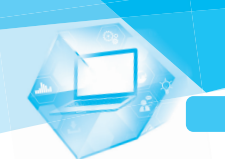

段取值范围的表称为"父表",该表中的关联字段称为"主键";而与之相对应的引用父表的关 联字段的表称为"子表",其字段称为"外键"。根据两个表间的记录匹配类型,我们可以将表 间的关系分为三种情况:一对一、一对多和多对多。

(1)一对一关系。父表中的一条记录与子表中的唯一一条记录对应,且子表中的一条记 录也与父表中的唯一一条记录对应,则称父表与子表间的关系是一对一关系。

(2)一对多关系。父表中的一条记录与子表中的多条记录对应,且子表中的一条记录仅 与父表中的唯一一条记录对应,则称父表与子表间的关系是一对多关系。

(3)多对多关系。父表中的一条记录与子表中的多条记录对应,且子表中的一条记录也 与父表中的多条记录对应,则称父表与子表间的关系是多对多关系。

【例2-7】 建立"学生基本信息表"和"联络信息表"一对一关系。

(1)关闭所有打开的表。

(2)在"数据库工具"选项卡的"关系"组中单击"关系"按钮,进入"关系"编辑窗口并弹出 "显示表"对话框,如图2-22所示。

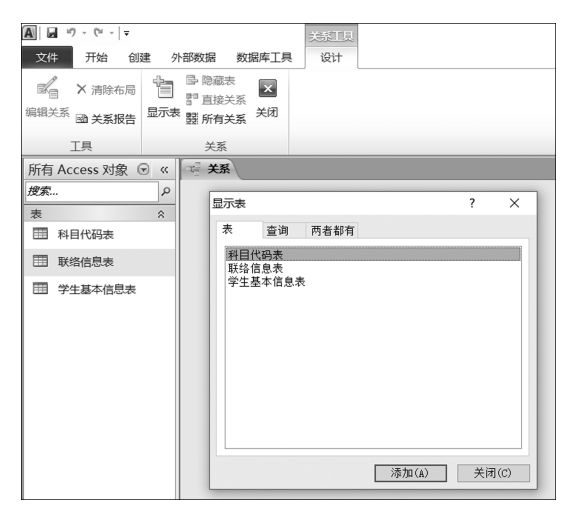

图2-22 "显示表"对话框

(3)按住 Shift 键选择"学生基本信息表"和"联络信息表",并单击"添加"按钮,如图 2-23 所示,将这两个表添加到"关系"窗口中,然后单击"关闭"按钮。

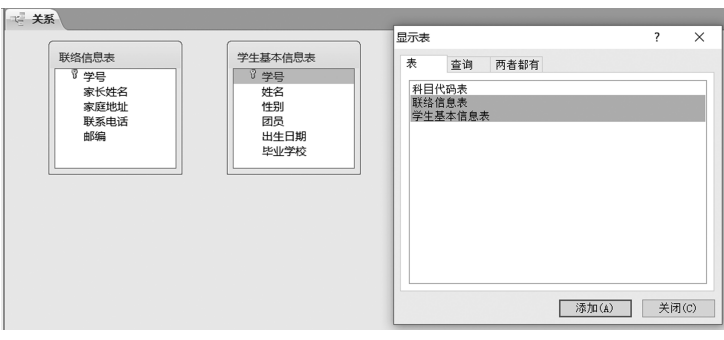

图2-23 添加表到"关系"窗口

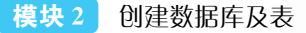

(4)按住鼠标左键在"学生基本信息表"中拖动"学号"字段到"联络信息表"的"学号"字 段上,弹出如图2-24所示的"编辑关系"对话框,选中"实施参照完整性"和"级联更新相关字 段"复选框。

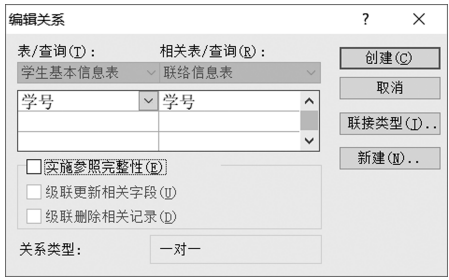

图2-24 "编辑关系"对话框

(5)单击"创建"按钮,完成两个表之间的关系创建,如图2-25所示。

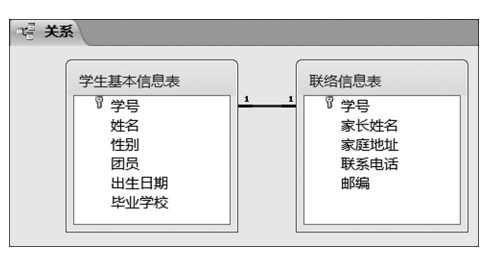

图2-25 建立两个表间关系

(6)关闭"关系"窗口,在弹出的对话框中单击"是"按钮保存关系,这样就完成了"学生基 本信息表"和"联络信息表"一对一关系的创建。打开"学生基本信息表"的数据表视图,如 图2-26所示,可以看到表最前面自动添加了一个没有标题的列,单击该列前面的加号标记, 可以看到该学生下面的家长信息,如果在该界面进行数据的修改,那么相关联的表也会进行 对应的修改。

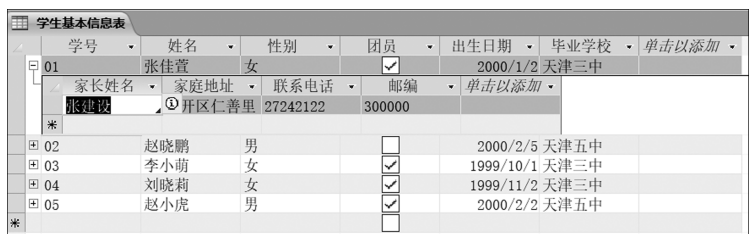

#### 图2-26 建立关系后的效果

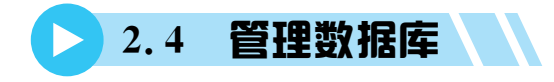

数据库创建好之后,为了使其能够安全运行和提高使用效率,我们还要定期对数据库进 行管理和维护。对数据库的管理主要有压缩和修复、备份、转换等。

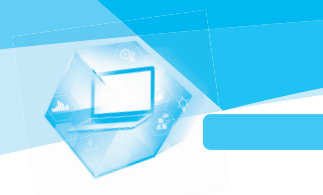

## 2.4.1 压缩和修复的方法及步骤

压缩和修复的目的是可以重新整理数据库所占有的磁盘空间,恢复因为用户操作失误 造成的信息丢失。下面通过一个例子来学习如何进行数据库的压缩和修复。

【例2-8】 对"学生管理数据库"进行压缩和修复。

(1)打开"学生管理数据库"。

(2)选择"文件"选项卡中的"信息"命令,如图2-27所示,然后单击"压缩和修复数据库" 按钮即可。

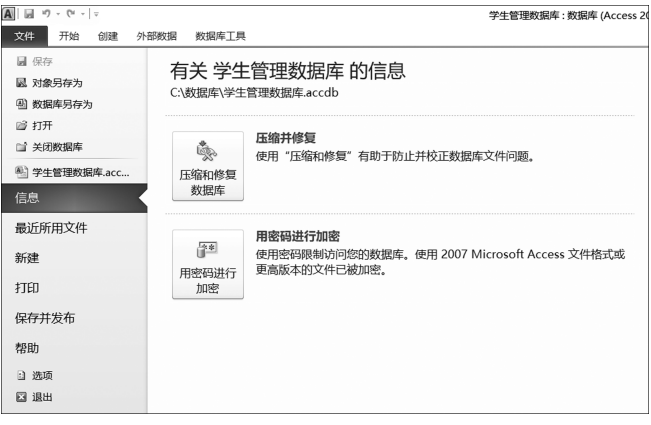

图2-27 压缩和修复数据库

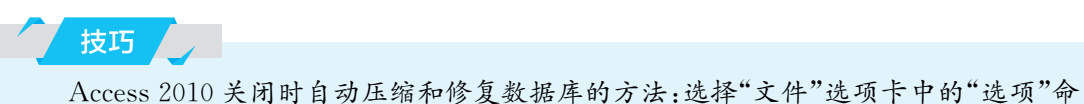

令,弹出"Access选项"对话框,在"当前数据库"选项卡中选中"关闭时压缩"复选框,如 图2-28所示。

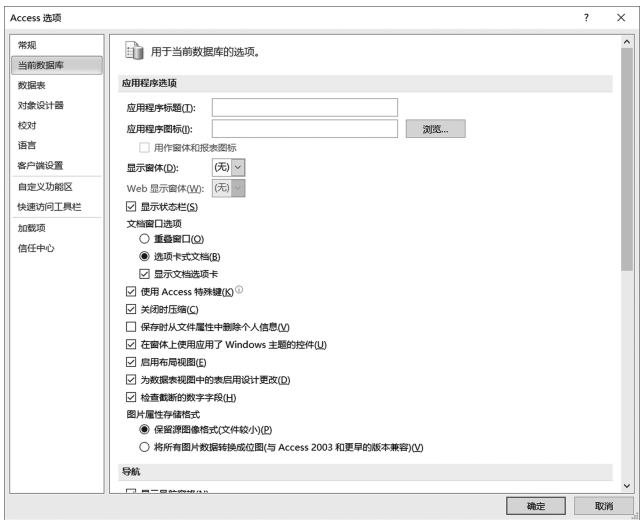

图2-28 "Access选项"对话框

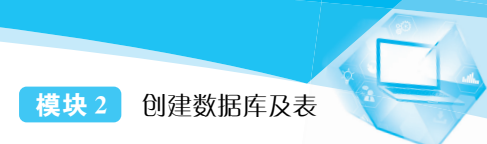

## 2.4.2 备份的方法及步骤

随着用户使用 Access数据库次数的增加,在数据库中会产生大量的冗余信息,导致数 据库文件越来越大。因此,为了保护数据库的安全,需要定期对数据库进行备份操作。

【例2-9】 在 Access2010中备份"学生管理数据库"。

(1)启动 Access2010,打开"学生管理数据库"。

(2)选择"文件"选项卡中的"保存并发布"命令,依次选择"数据库另存为"→"备份数据 库"命令即可,如图2-29所示。

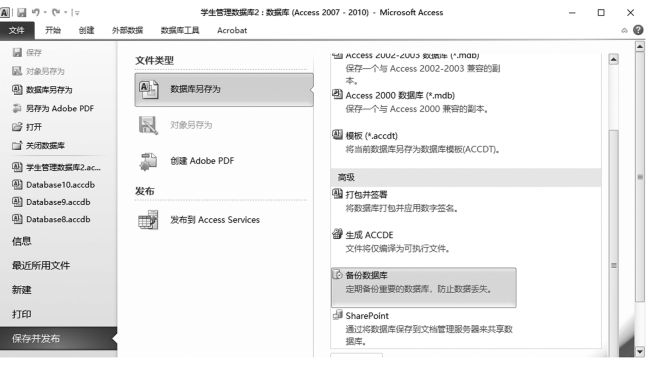

图2-29 备份数据库

## 2.4.3 转换的方法及步骤

Access2010能打开 Access2007及以前版本的数据库文件,但以前版本的数据库软件 不能打开高版本的数据库文件,为了便于数据库共享,我们需要通过数据库转换实现高低版 本数据库的共享。

【例 2-10】 将 Access 2010 版本的"学生管理数据库"文件转换为 Access 2003 版本。

(1)启动 Access2010,打开"学生管理数据库"文件。

(2)选 择 "文 件"选 项 卡 中 的 "保 存 并 发 布"命 令,依 次 选 择 "数 据 库 另 存 为"→ "Access2002—2003数据库"命令,然后单击"另存为"按钮,如图2-30所示。

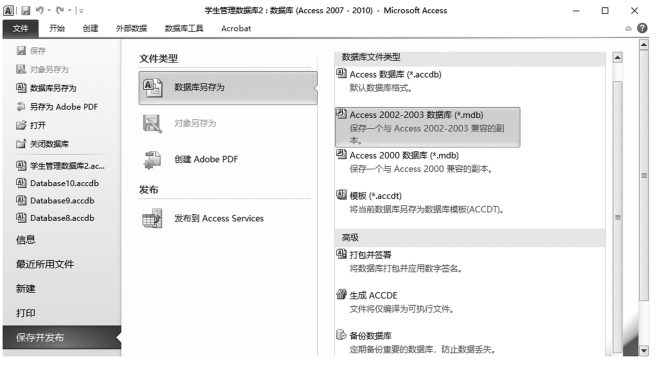

图2-30 数据库转换

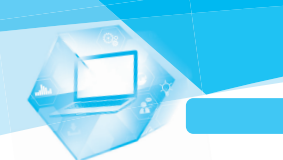

(3)弹出"另存为"对话框,如图2-31所示,指定保存位置和文件名,单击"保存"按钮

即可。

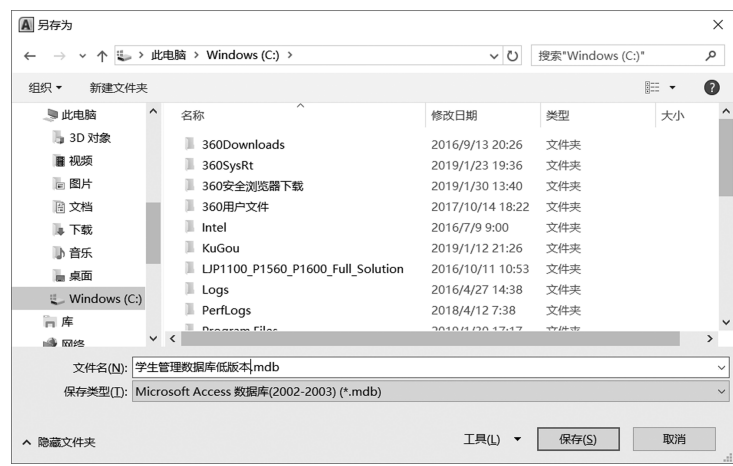

图2-31 指定保存位置和文件名

技巧

在进行数据库格式转换时,如果将转换后的数据库保存到同一个文件夹下,则应输入 不同的文件名,便于日后区分。

# > 小结 \\

创建数据库是进行系统开发的第一步,本模块主要介绍创建和编辑数据表的方法,建立 表间关系的方法,以及数据库的管理相关操作,应重点掌握以下知识点。

(1)在Access2010中创建表的方法主要有使用表设计器建立表和使用字段模板创建表 两种方法,在创建表时最重要的是将表结构设计好。

(2)数据表创建后,可以在设计视图中对字段进行修改,如添加、删除和重命名等。需要 注意的是,通过设置智能标记的方式可以直接执行某些操作而不用打开其他程序,从而提高 工作效率。

(3)打开数据表后通过"开始"选项卡"视图"组中的"视图"按钮可以在数据表视图和设 计视图间自由切换。

(4)在创建表或修改表后,可以通过单击快速访问工具栏中的"保存"按钮进行保存,也可 以通过按快捷键Ctrl+S保存。保存后可以通过单击窗口右上角的关闭按钮将数据表关闭。

(5)Access2010提供了10种数据类型,在创建表结构时首先输入字段名,然后设置数 据类型和属性。字段属性的设置包括字段大小、格式、输入掩码、标题、默认值、有效性规则、 有效性文本、必需、允许空字符串、索引等相关参数,用户可根据实际需求进行设置,未设置 的参数保留其默认值。

模块 2 创建数据库及表

(6)当设置字段类型为"查阅向导"时,可以通过自定义值或引用其他表中的记录两种方 式输入数据。如果采用后者,则当源记录字段改变时其字段下拉列表中的内容也会随之 改变。

(7)一般情况下,在创建数据表时都要为其设置一个主键。主键是表中的一个字段或一 个字段集,它为数据表提供了一个唯一标识符,并为建立表间关系提供可靠保证。

# 习题

一、填空题

1.在 Access2010中创建数据表的方法有 和 。

2.在 Access2010中建立数据库的途径有两种: 和 。

3. 是数据库中的基本结构,也是后期建立查询、窗体、报表等其他组件的基础, 因此在整个数据库的建立过程中处在 的地位。

4. 在数据表建立后通常我们将能够唯一识别一条记录的字段作为该表的 ,其 目的是为今后建立表间的关系和联合查询作铺垫。

5.如果数据表中的字段比较少,且属性设置相对简单,可以通过 方式进行数据 表的创建。

#### 二、操作题

1.创建一个"公司管理信息系统"数据库,并根据要求建立"员工信息表"的表结构(见 表2-4)。设置"性别"字段查阅向导的值为"男""女",并为"员工姓名"字段设置智能标记。

| 字段名称 | 员工编号 | 员工姓名 | 性别   | 年龄 | 职务 |
|------|------|------|------|----|----|
| 数据类型 | 文本   | 文本   | 查阅向导 | 数字 | 文本 |
| 字段大小 |      |      | ∼    |    | 10 |

表2-4 "员工信息表"数据表结构

2. 在"员工信息表"中输入记录,见表 2-5。

表2-5 员工信息表

| 员工编号  | 员工姓名 | 性<br>别 | 龄<br>年 | 务<br>职 |  |
|-------|------|--------|--------|--------|--|
| 00001 | 王丽丽  | 女      | 23     | 会计     |  |
| 00002 | 李忠君  | 女      | 26     | 会计     |  |
| 00003 | 李飞   | 男      | 43     | 电工     |  |
| 00004 | 王锡源  | 男      | 54     | 电工     |  |
| 00005 | 刘刚   | 男      | 36     | 生产技术员  |  |
| 00006 | 王俊杰  | 男      | 38     | 会计     |  |

3.通过直接输入数据创建表的方法创建"员工工资表"(信息见表2-6)并与"员工信息 表"建立一对一的关系。

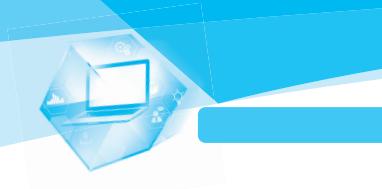

| 员工编号  | 员工姓名 | 基本工资 | 奖<br>金 | 计<br>合 |  |
|-------|------|------|--------|--------|--|
| 00001 | 王丽丽  | 5400 | 150    | 5550   |  |
| 00002 | 李忠君  | 5250 | 250    | 5500   |  |
| 00003 | 李飞   | 4800 | 200    | 5000   |  |
| 00004 | 王锡源  | 4600 | 280    | 4880   |  |
| 00005 | 刘刚   | 3900 | 105    | 4005   |  |
| 00006 | 王俊杰  | 4200 | 180    | 4380   |  |

表2-6 员工工资表

4.对"公司管理信息系统"进行压缩。

5.将Access2010版本的"公司管理信息系统"文件转换为Access2003版本,保存名称 为"公司管理信息系统2003版"。